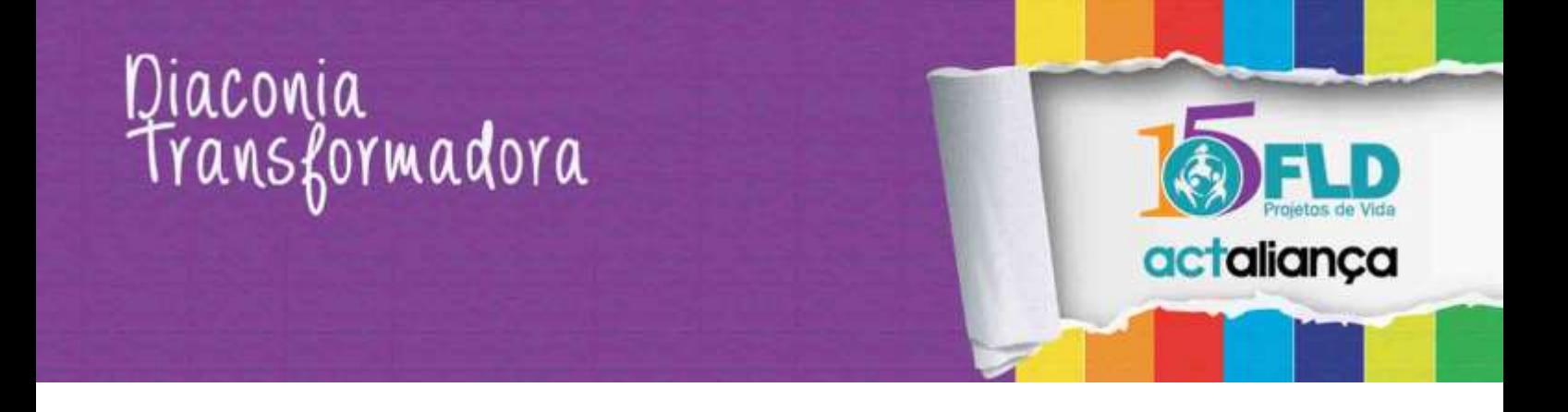

### **Orientações para preenchimento de propostas para FLD**

O presente documento tem por objetivo orientar a/o requerente no preenchimento de uma proposta na nova área disponibilizada para este fim. Trataremos cada uma das atividades como uma "lista de atividades", tornando a orientação mais objetiva e simples possível.

Os seguintes tópicos serão abordados neste documento:

- Acesso ao sistema
- Cadastrando uma/um novo/nova requerente
- Recuperando a senha
- Acessando o sistema e tela principal
- Iniciando um cadastro de proposta de projeto
- Retomando o cadastro de uma proposta de projeto
- Dicas gerais sobre o cadastramento de projetos

### **Acessando o sistema:**

- Abra um navegador de internet (chrome, Firefox ou Internet Explorer) e digite a ur[l www.fld.com.br/projetos/requerente](http://www.fld.com.br/projetos/requerente)
- A imagem 1 será exibida.

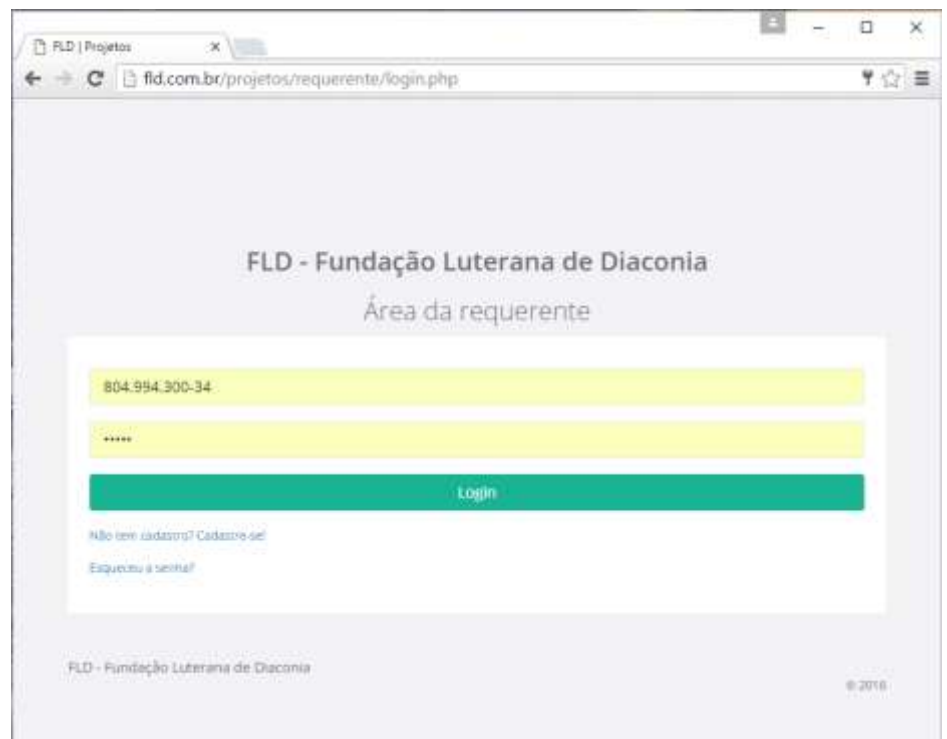

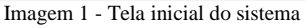

Rua Dr. Flores, 62 - sala 901/9º andar Porto Alegre/RS - Brasil | CEP 90020-120

Telefone/fax:  $(+55)$  51 3225.9066

fld@fld.com.br www.fld.com.br

### Diaconia<br>Transformadora

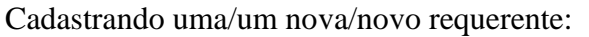

Caso você não possua cadastro com CPF informado no banco de dados da FLD, clique no link "Não tem cadastro? Cadastre-se!" da imagem 1, a imagem 2 será exibida.

- Preencha todos os campos da imagem 2
- Clique em "Salvar dados"
- Uma mensagem de dados salvos com sucesso será enviada. Retorne a tela inicial e informe seu CPF e senha para acessar o sistema

Obs.: Caso você receba a mensagem se que seu CPF já consta na base de dados, utilize o recurso do link "esqueceu a senha" para criar uma senha temporária.

Nova(o) requerente

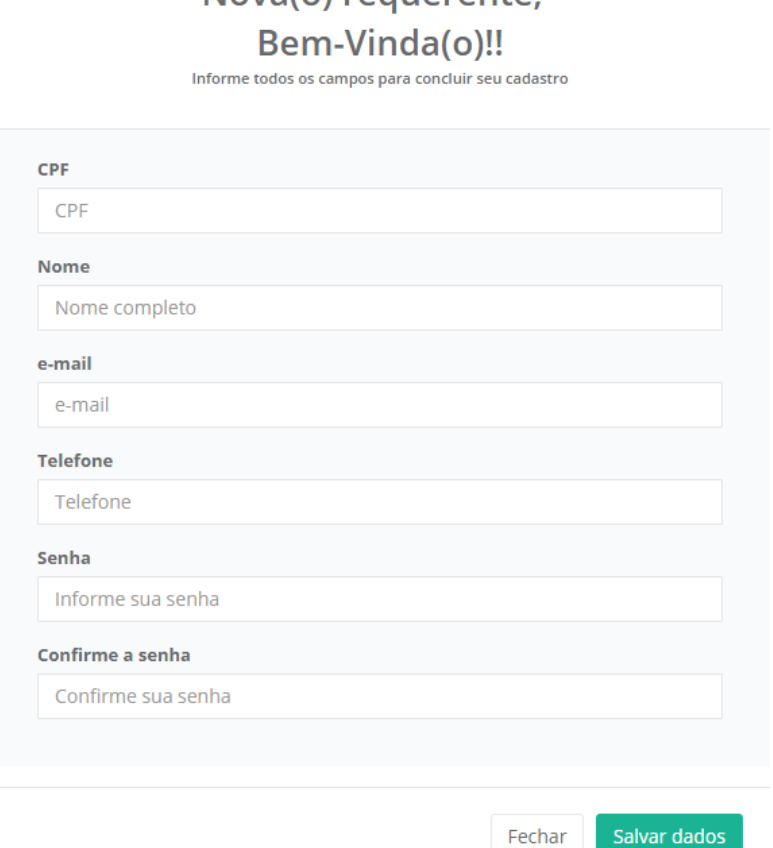

Imagem 2 – Cadastrando nova/novo requerente

### **Recuperando a senha:**

Rua Dr. Flores, 62 - sala 901/9º andar Porto Alegre/RS - Brasil | CEP 90020-120

fld@fld.com.br www.fld.com.br

actaliança

# Diaconia<br>Transformadora

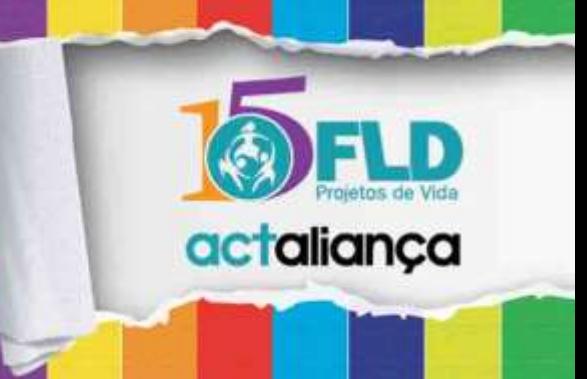

Se já participou em algum projeto da FLD a partir de 2014 informando seus dados via formulário eletrônico ou já se cadastrou no site, mas perdeu a senha, siga os passos abaixo:

- Clique no linke "esqueceu a senha" da imagem 1
- Informe seu CPF na janela da imagem 3
- Clique em "Enviar"
- Você receberá uma mensagem igual a imagem 4

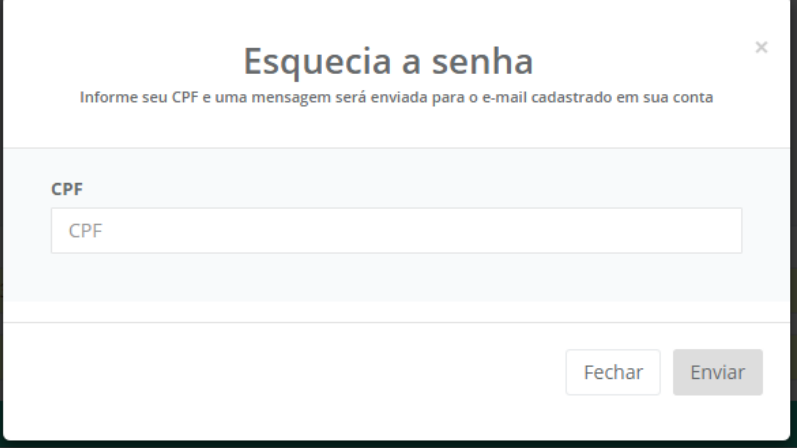

Imagem 3 – Tela para recuperação de senha

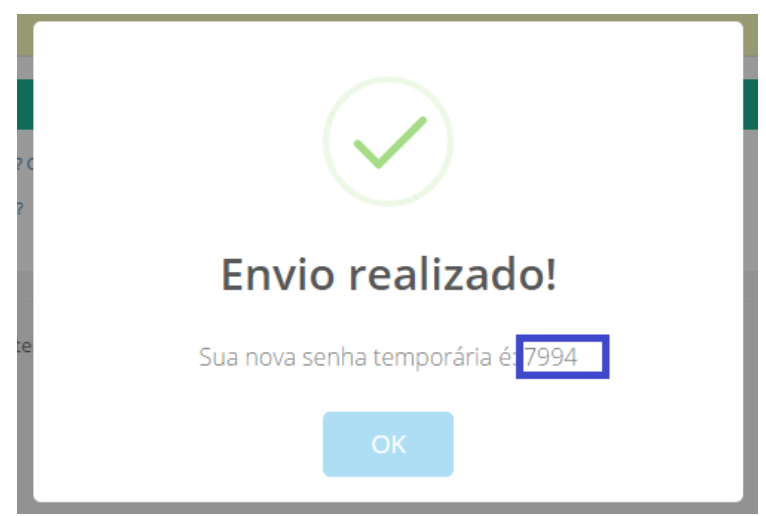

Imagem 4 – Mensagem com o retorno da senha temporária

### **Iniciando um cadastro de proposta de projeto:**

Rua Dr. Flores, 62 - sala 901/9º andar Porto Alegre/RS - Brasil | CEP 90020-120

fld@fld.com.br www.fld.com.br

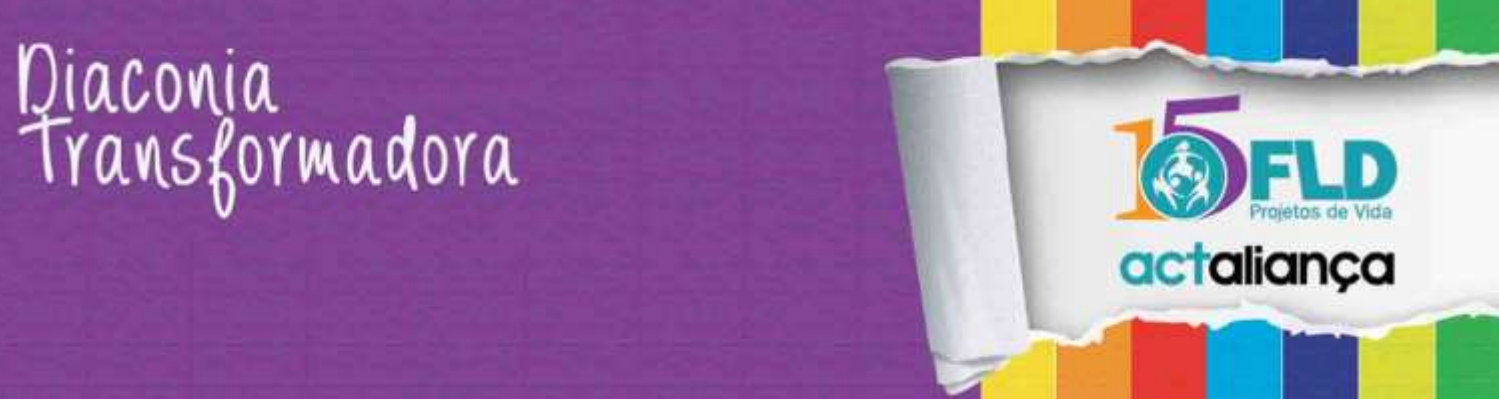

Após identificar-se no sistema, um quadros que serão vistos é o quadro de editais abertos, como o da imagem 5. Para iniciar a digitação de uma proposta, clique no envelope da coluna "Cadastrar proposta". A janela com os dados iniciais será exibida conforme a imagem 6.

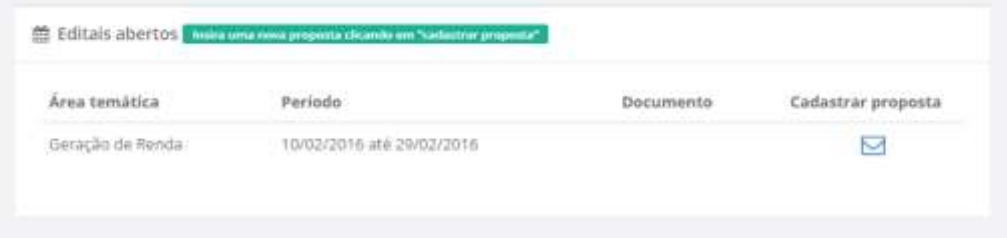

Imagem 5 – Quadro de editais abertos

Na tela exibida na imagem 6, preencha todos os campos disponíveis. Perceba que os campos relativos ao requerente estão desabilitados, indicando que somente o requerente poderá cadastrar a proposta ou este deverá ceder seus dados de acesso à terceiros para cadastramento da mesma.

Após informar todos os campos da tela, clique em "Iniciar proposta de projeto". Você será redirecionado para a tela para preenchimento de todas as guias do projeto.

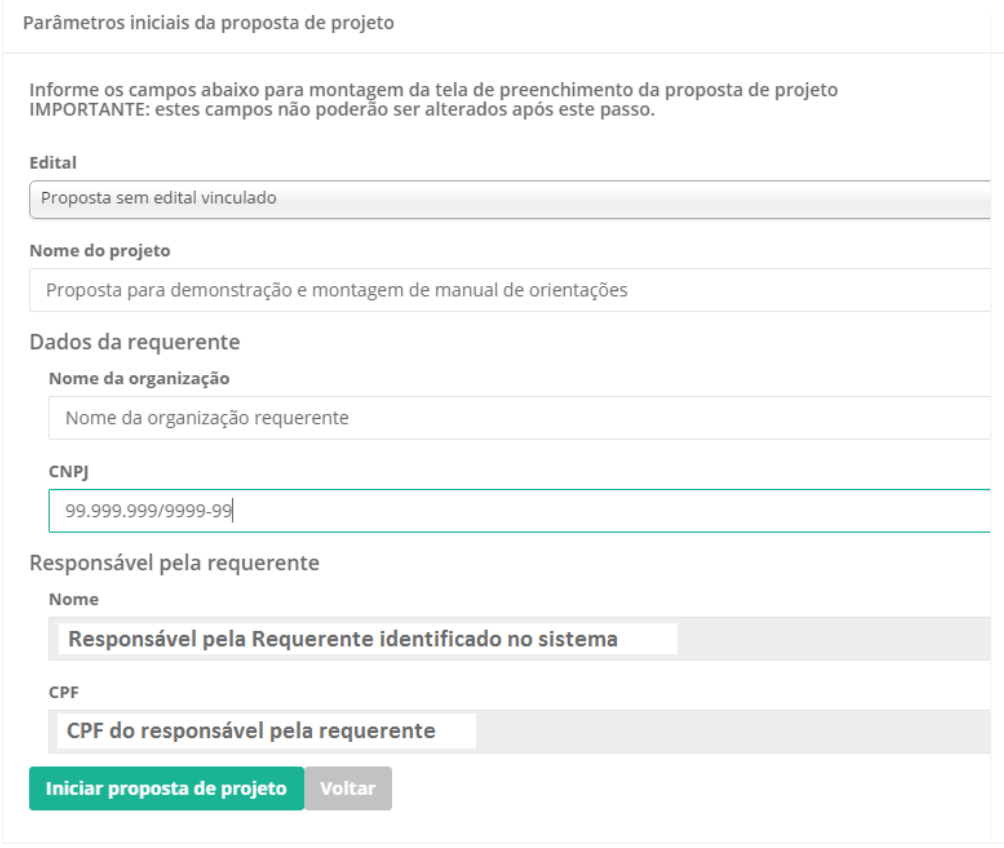

Imagem 6 – Tela de dados iniciais da proposta

### **Retomando o cadastro de uma proposta de projeto:**

Rua Dr. Flores, 62 - sala 901/9º andar Porto Alegre/RS - Brasil | CEP 90020-120

Telefone/fax: (+55) 51 3225.9066

fld@fld.com.br www.fld.com.br

## Diaconia<br>Transformadora

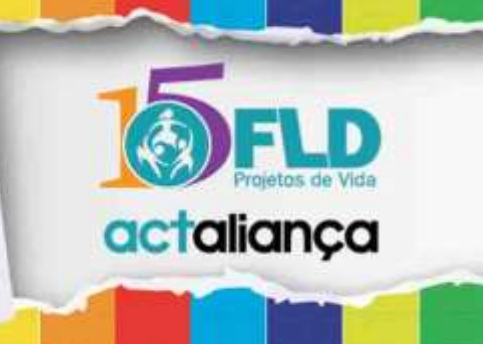

A/O requerente não é obrigado a preencher completamente a proposta de projeto logo no primeiro acesso. Ao contrário do formulário anterior é possível cadastrar a proposta "por guia". Para se certificar que os dados foram salvos no projeto, deve-se clicar sempre no botão "próximo" abaixo da tela de cadastro e após isso o sistema envia uma pequena mensagem no canto superior direito da tela informando que a guia foi gravada com sucesso no banco de dados.

Para retomar a digitação de uma proposta localize-a no quadro de "propostas de projeto onde possuo vínculo". Clique no botão detalhes e clique em próximo até chegar a guia de dados onde você parou de cadastrar. O quadro "propostas de projeto onde possuo vínculo" é exibido na imagem 7.

| Proposta de projetos onde possuo vínculo                          |                                        |       |            |                  |          |
|-------------------------------------------------------------------|----------------------------------------|-------|------------|------------------|----------|
| Projeto                                                           | Responsabilidade(s) Protocolo Situação |       |            | Gerou<br>projeto | Detalhes |
| Proposta para demonstração e montagem de<br>manual de orientações | Responsável<br>requerente              | 10463 | Incompleto | Não              |          |

Imagem 7 – Propostas de projetos onde possuo vínculo

#### **Dicas gerais sobre o cadastramento de projetos:**

- Só é permitida a entrada de uma proposta por edital
- Preencha a proposta no modelo fornecido no formato word e depois apenas transcreva as informações para o formulário eletrônico.
- Nos campos de digitação livre utilize textos breves e objetivos. Isto facilitará a análise pela Comissão aprovadora.
- Observe sempre os limites de caracteres nos campos de texto de digitação livre. O sistema não permitirá que sejam inseridos conteúdos superiores ao limite estabelecido.
- Não será aceita a proposta de projeto no formato word. O objetivo deste documento é facilitar ainda mais o processo de preenchimento da proposta, dispensando recursos de internet e podendo preencher um campo por vez a qualquer tempo.